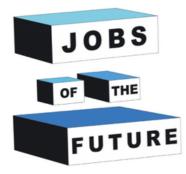

# Making an Augmented Reality Book

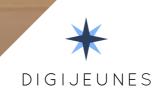

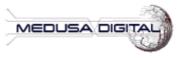

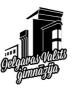

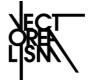

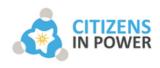

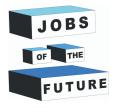

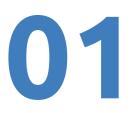

## WHAT WILL BE NEEDED

You will be needing an android phone with at least android 8.0.

You will also need the software Unity to make this application. If you dont have it yet there will be instructions on how to do so. This project wil be using Unity 2020.3.38f1 (LTS) or earlier versions of Unity 2020.3.XXf1.

You will need to install Java JDK and JRE. There will be steps for the installation.

This project will be using Vuforia 10.8. There will be steps on how to install it later on.

# Downloading unity and registering

**Step 1**: Go to the following URL: https://store.unity.com/front-page? check\_logged\_in=1#plans-individual, and click on the button 'Get started'.

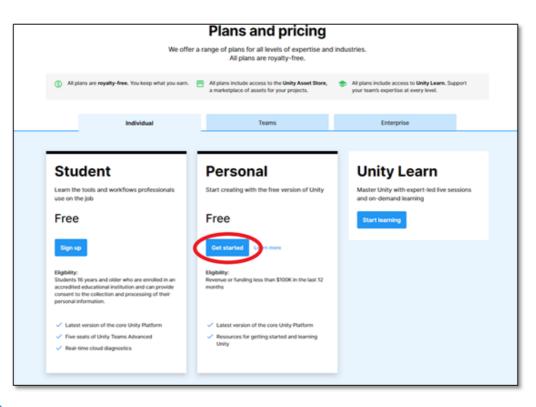

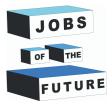

**Step 2**: Click on the button "Download for Windows" and download the installation file. Once the download is finished, double click on the installation file to begin with the installation process.

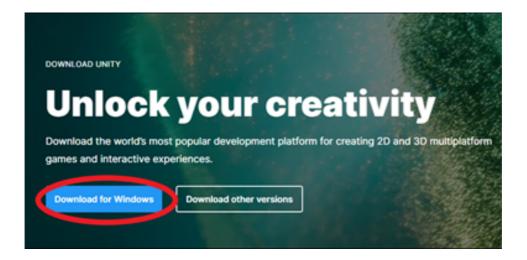

**Step 3**: To begin creating your project, open the Unity Hub, you can find it by typing "Unity Hub" on the search bar next to the Windows tab on the left inferior corner of the screen. Then, Click on "Unity Hub - Application" once it appears on the search results.

| Onity Hub<br>App                                                                     | <b>\$</b>                                             |
|--------------------------------------------------------------------------------------|-------------------------------------------------------|
| Apps<br>4 Unity                                                                      | Unity Hub<br>App                                      |
| <ul> <li>Report a Problem with Unity</li> <li>Report a Problem with Unity</li> </ul> | C Open                                                |
| Search the web<br>O Unity - See web results                                          | Run as administrator     Open file location           |
| Test.unitypackage                                                                    | -C⊐ Pin to Start<br>-C⊐ Pin to taskbar<br>i Uninstall |
| <ul> <li>Unity Documentation</li> <li>Unity Documentation</li> </ul>                 |                                                       |
| Websites Unity Release Notes                                                         |                                                       |

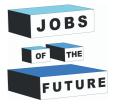

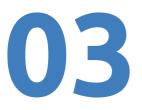

**Step 4**: This is the first screen you will see after epening "Unity Hub", the first thing you need to do is to create a new Unity account, to do so click on the button on the upper right corner of the screen and click on "Sign-in".

| Unity Hub 3.2.0 |                                                |   | - 0 X              |
|-----------------|------------------------------------------------|---|--------------------|
| \$              | Projects                                       |   | Open 🔹 New project |
| Projects        |                                                | ٩ |                    |
| Installs        | * NAME                                         |   | EDITOR VERSION     |
| Learn Community | * AR-Gramata<br>D:\Unity Projects\AR-Gramata   |   |                    |
|                 | * Test2<br>D:/Unity Projects\Test2             |   |                    |
|                 | + AR_Coloring<br>D:/Unity Projects/AR_Coloring |   |                    |
|                 | + PC-VR<br>D:\Unity Projects\PC-VR             |   |                    |
|                 | * AR-Book<br>D:\Unity Projects\AR-Book         |   |                    |
| Downloads     ■ | + Unity<br>D3/Unity                            |   |                    |
|                 | Shooter Uni                                    | 2 | 0000.0.000 0       |

**Step 5**: As you might not have a Unity account yet, you should create one first. To do so, click on the button "create one".

| Email                           |                            |
|---------------------------------|----------------------------|
| Email                           |                            |
|                                 |                            |
| Password                        |                            |
|                                 |                            |
| <ul> <li>Remember me</li> </ul> | Forgot your password? Help |
| Sign in                         |                            |
|                                 | OR                         |

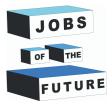

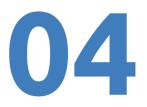

**Step 6: F**ill out all the required fields, don't forget to accept Unity terms of service, privacy policy and marketing activities. When finished, click the "Create Unity ID" button.

| Create a Unity ID                                                                                                    |
|----------------------------------------------------------------------------------------------------|
| If you already have a Unity ID, please sign in here                                                                                                    |
| Email                                                                                                    |
| Username                                                                                                    |
| I have read and agree to the Unity Terms of Service(required).                                                                                                    |
| Information](required).                                                                                                    |
| agree to have Marketing Activities cirected to me by and receive marketing and promotional information from Unity,<br>including via email and social media(optional). |
| Create Unity ID                                                                                                    |
| OR                                                                                                    |

**Step 7**: We are almost done, you just have to confirm your email to validate your new Unity account. Remember, it is absolutely free. You will receive an email similar to the one in the image below, just make sure to click on the "link to confirm email" button and that's it, your new Unity account will be ready to use.

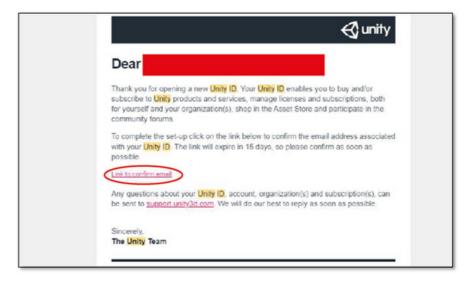

**Step 8**: Now your account has been created and you're ready to install Unity.

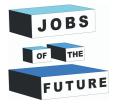

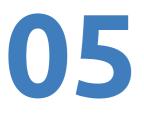

# **Installing Unity**

**Step 9**: Click on "installs", after that click on "Install Editor". The first part of the installation process involves downloading a version of Unity, during this tutorial, it is recommended to install the Unity 2020.3.37f1 (LTS) version, choose this option and then click on "Next"

| Unity  | Hub 3.2.0          |                                                                           | >                     |
|--------|--------------------|---------------------------------------------------------------------------|-----------------------|
| W      | ) - a              | Installs                                                                  | Locate Install Editor |
| •      | Projects           | All Official releases Pre-releases                                        | Q Search              |
| *<br>* | Learn<br>Community | 2019.4.18f1 ETS D:JUnity/2019.4.18f1/Editor/Unity.exe     Android Windows | ¢                     |
|        |                    |                                                                           |                       |
|        |                    |                                                                           |                       |
|        |                    |                                                                           |                       |
| *      |                    |                                                                           |                       |

**Step 10**: You must choose which modules you will add to your Unity 2020.3.38f1 or Unity 2020.3.37f1 installation. If there is a newer version of the 2020.3.3Xf1 use that one. In this case make sure you select "Microsoft Visual Studio Community 2019 and Android Build Support, OpenJDK and Android SDK & NDK Tools. Click on the "Continue" button.

| Unity Hub 3.2.0 |                                        |         | - 0 × |
|-----------------|----------------------------------------|---------|-------|
|                 |                                        |         |       |
|                 | Install Unity Editor                   | ×       |       |
|                 | Official releases Pre-releases Archive |         |       |
|                 | LONG TERM SUPPORT (LTS)                |         |       |
|                 | 2021.3.8f1 113                         |         |       |
|                 | Recommended version                    | Install |       |
|                 | 2020.3.3811 LTS                        | Install |       |
|                 | 😨 2019.4.4011 🚥                        | Install |       |
|                 | OTHER VERSIONS                         |         |       |
|                 | •                                      | _       |       |
|                 | Beta program webpage                   |         |       |
|                 |                                        |         |       |

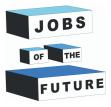

| Unity Hub 3.2.0 |                                |                 |                       | - 🗆 X |
|-----------------|--------------------------------|-----------------|-----------------------|-------|
|                 |                                |                 |                       |       |
|                 | Install Unity 2020.3.37f1 IIIS |                 | ×                     |       |
| Projects        |                                |                 |                       |       |
| 🔒 Installs      | Add modules                    | Required: 10.48 | GB Available: 3.06 TB |       |
| 🗢 Learn         |                                |                 |                       |       |
| 🚓 Community     |                                |                 | 1.24 GB               |       |
|                 |                                |                 |                       |       |
|                 | Android Build Support          | 355.39 MB       | 1.79 GB               |       |
|                 | 🕒 🗹 OpenJDK                    | 145.91 MB       | 67.2 MB               |       |
|                 | - Z Android SDK & NDK Tools    | 1.02 GB         | 2.89 GB               |       |
|                 | iOS Build Support              | 377.91 MB       | 1.73 GB               |       |
|                 | tvOS Build Support             | 374.78 MB       | 1.72 GB               |       |
|                 |                                | Ba              | ck Continue           |       |
| ± Downloads     |                                |                 |                       |       |

**Step 11**: You have to agree with Android's terms and conditions and then click on the "Install" button and wait some minutes until Unity has finished its installation process.

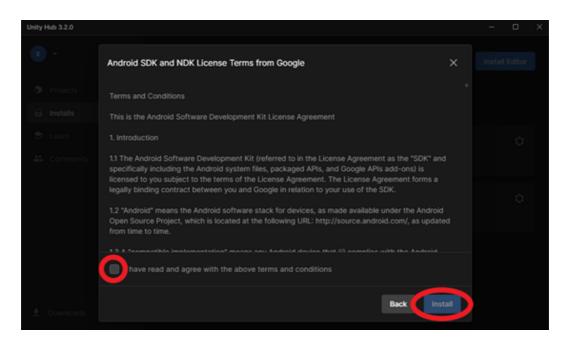

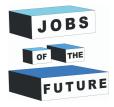

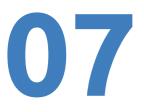

## **Creating the project**

**Step 12** : You must choose which type of project you will create. On the left side of the screen, you can choose from several templates which will help you configure your Workspace. Make sure "3D" is selected, then click on the "Create project" button and wait until Unity opens. When creating make sure that the correct version is selected.

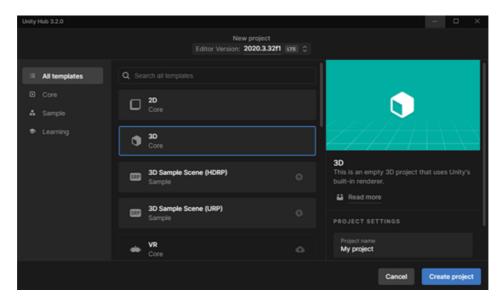

**Step 13**: Now that you are inside Unity you should see a screen like this one. This is your workplace. By default, the lower window will have selected the "Assets" folder, and the only folder inside the Assets folder is the "Scenes" folder.

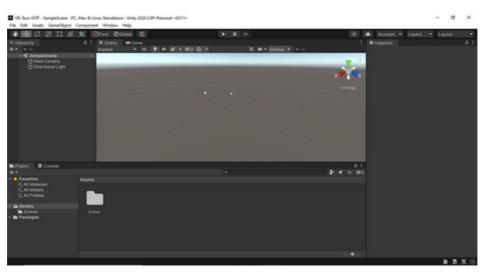

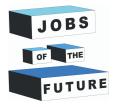

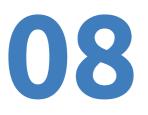

# Vuforia

**Step 14**: Go to https://developer.vuforia.com/ and click "Register" on the right top corner.

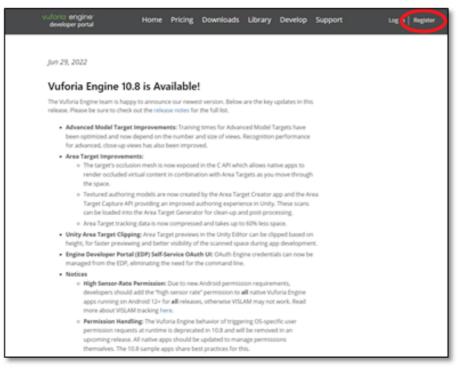

**Step 15**: Fill in the needed info. In company place you can type "None". After filling the info click on "Create Account".

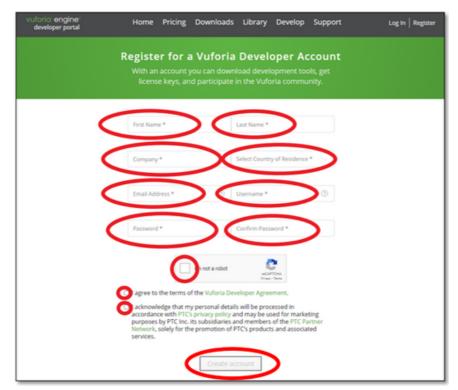

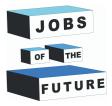

Step 16: After Logging in, click on "Develop".

09

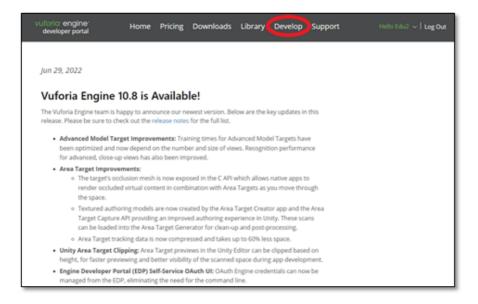

**Step 17**: Click on "Get Basic" in the license manager.

| arrendes harm                                                             |                                        |
|---------------------------------------------------------------------------|----------------------------------------|
| License Manager Target Manager Credentials Manager                        |                                        |
| License Manager                                                           | Get Basic Buy Premium Buy Cloud Add On |
| Learn more about licensing.<br>Create a license key for your application. |                                        |
| Search                                                                    |                                        |
|                                                                           |                                        |

Step 18: Give your License any name and agree. Then click "Confirm".

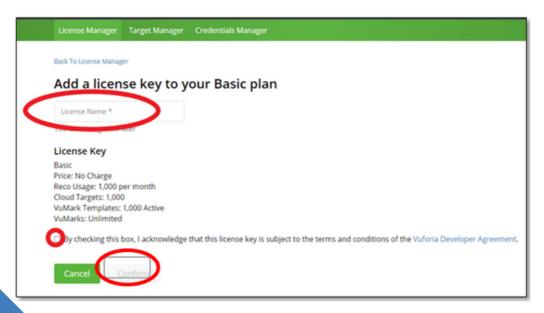

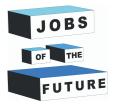

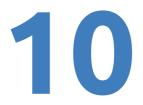

Step 19: Click on "Target Manager" and then on "Add database".

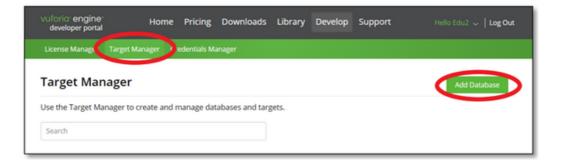

**Step 20**: Name your database. Select the type "Device" and then click "Create".

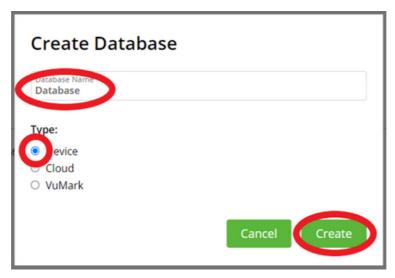

**Step 21**: Give your License any name and agree. Then click "Confirm".

| Use the Target Manager to cre | ate and manage databases and targets | k.      |               |  |
|-------------------------------|--------------------------------------|---------|---------------|--|
| Search                        |                                      |         |               |  |
|                               | Туре                                 | Targets | Date Modified |  |
| Database                      | Device                               | 0       | Jul 27, 2022  |  |

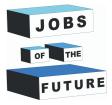

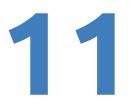

**Step 22**: Take a photo from a book of your choice. Make sure to include only the page in the picture. You can get this book from this link: http://freekidsbooks.org/wp-content/uploads/2021/08/whoopeehyperloop-pratham\_FKB.pdf . Here is a example:

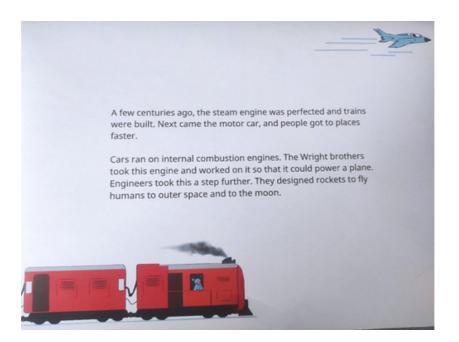

**Step 23**: The pictures need to be under 2mb, if the image is over 2mb you need to use this image compressor: https://imageresizer.com/image-compressor

#### Step 24: Click on "Add target".

| Targe      | t Manager > Database |      |          |          |                         |
|------------|----------------------|------|----------|----------|-------------------------|
| Da<br>Туре | e:                   |      |          |          |                         |
|            | Targets (0)          |      |          |          |                         |
| <          | Add Target           |      |          |          | Download Database (All) |
|            | Target Name          | Туре | Rating ① | Status 🗸 | Date Modified           |
|            |                      |      |          |          |                         |

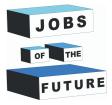

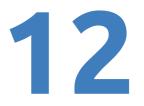

**Step 25**: Select your compressed image, set the Type to "Image", set width to "6" and Name your image. After that click on "Add".

| Add Target                                                              |                     |                        | ~                       |
|-------------------------------------------------------------------------|---------------------|------------------------|-------------------------|
|                                                                         | $\Box$              | 07                     |                         |
| Image                                                                   | Multi               | Cylinder               | Object                  |
| File:                                                                   |                     |                        |                         |
| IMG_20220727_174                                                        | 4826.jpeg           |                        | Browse                  |
| .jpg or .png (max file                                                  | 2mb)                |                        |                         |
| Width:                                                                  |                     |                        |                         |
| 6                                                                       |                     |                        |                         |
| Enter the width of yo<br>same scale as your a<br>unit scale. The target | ugmented virtual co | ontent. Vuforia uses   |                         |
| Page 4                                                                  |                     |                        |                         |
| Name mult be uniqu<br>the unit be reported in                           |                     | hen a target is detect | ed in your application, |
|                                                                         |                     | Cancel                 | Add                     |

**Step 26**: Wait while the picture is being processed, this should not take long.

| Targets (1)                     |       |          |            |                         |
|---------------------------------|-------|----------|------------|-------------------------|
| Add Target                      |       |          |            | Download Database (All) |
| <ul> <li>Target Name</li> </ul> | Туре  | Rating ① | Status 🗸   | Date Modified           |
| Page-4                          | Image | *****    | Processing | Jul 28, 2022 20:33      |

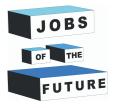

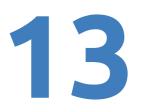

## Installing Java SDK & JRE

**Step 27**: We will need to instal java JDK and JRE, you can install them from here: Java Downloads | Oracle To download java JDK. To install it choose your operating system and then click on x64 installer.

| Java > Technical Details >                                                                                              | 1031175                      |                                                                                                    |  |  |  |
|----------------------------------------------------------------------------------------------------|------------------------------|----------------------------------------------------------------------------------------------------|--|--|--|
| Java Downloads                                                                                                    |                              |                                                                                                    |  |  |  |
|                                                                                                    |                              |                                                                                                    |  |  |  |
| Java downloads Tools and resources Java archiv                                                                          | e                            |                                                                                                    |  |  |  |
| 🛓 Looking                                                                                                    | ; for other Java down        | loads? OpenJOK Early Access Builds 38E for Consumers                                                 |  |  |  |
| Java 18 and Java 17 available now                                                                                       |                              |                                                                                                    |  |  |  |
| Java 17 LTS is the latest long-term support release for th<br>in production and free to redistribute, at no cost, under |                              |                                                                                                    |  |  |  |
| JDK 18 will receive updates under these terms, until Sep                                                                | tember 2022 when it will be  | superseded by JDK 19                                                                                 |  |  |  |
| JDK 17 will receive updates under these terms, until at le                                                              | ast September 2024.          |                                                                                                    |  |  |  |
| Java 18 Java 17                                                                                                    |                              |                                                                                                    |  |  |  |
| Java SE Development Kit 18.0.2 download                                                                                 | ls                           |                                                                                                    |  |  |  |
| Thank you for downloading this release of the Java <sup>14</sup> Pk                                                     | Itform, Standard Edition Dev | elopment Kit (JDK <sup>™</sup> ). The JDK is a development environment for building applications and |  |  |  |
| components using the Java programming language.                                                                         |                              |                                                                                                    |  |  |  |
| The JDK includes tools for developing and testing progr                                                                 | ams written in the Java prog | ramming language and running on the Java platform.                                                   |  |  |  |
| Linux macOS Windows                                                                                                    |                              |                                                                                                    |  |  |  |
| Product/file description                                                                                                | File size Downle             | bad                                                                                                  |  |  |  |
| x64 Compressed Archive                                                                                                  | 172.79 MB https://           | /download.oracle.com/java/18/latest/jdk−18_windows-x64_bin.zip (sha256 亿)                            |  |  |  |
| x64 Installer                                                                                                    | 153.37 MB https://           | /download.oracle.com/java/18/latest/jdk-18_windows-x64_bin.exe (sha256 亿)                            |  |  |  |
| x64 MSI Installer                                                                                                    | 152.25 MB https:/            | /download.oracle.com/java/18/latest/jdk-18_windows-x64_bin.msi (sha256 亿)                            |  |  |  |

**Step 28**: Download the file and then click on it to start the installation. When the installation is started click on "Install".

| Java Setup - Welcome                                                                                                    | -                                    |                    | × |
|----------------------------------------------------------------------------------------------------|--------------------------------------|--------------------|---|
|                                                                                                    |                                      |                    |   |
| Welcome to Java - Updated License Terms                                                                                                    |                                      |                    |   |
| The terms under which this version of the software is licensed have chang<br>Updated License Agreement<br>This version of the Java Runtime is licensed only for your personal (non-commercial) de<br>use.<br>Commercial use of this software requires a separate license from Oracle or from your<br>Click Install to accept the license agreement and install Java now or click Remove to uni<br>system.<br>No personal information is gathered as part of our install process. <u>Details on the infor</u> | sktop an<br>software<br>nstall it fr | vendor.<br>om your |   |
| Change destination folder                                                                                                    |                                      | Remove             |   |

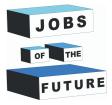

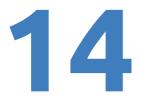

**Step 29**: To install java JRE, scroll to the bottom of the page and then you should see "JRE 8", click on it.

| x64 Compressed Archive                                                                                                    | SILSO MB                                                                       |                                                                                                    |                                    | 🔒 jok-8u540-linux                      | x64.tar.gz                                                                                     |
|----------------------------------------------------------------------------------------------------|--------------------------------------------------------------------------------|----------------------------------------------------------------------------------------------------|------------------------------------|----------------------------------------|------------------------------------------------------------------------------------------------|
|                                                                                                    |                                                                                |                                                                                                    |                                    |                                        |                                                                                                |
| Documentation Download                                                                                                    |                                                                                |                                                                                                    |                                    |                                        |                                                                                                |
| JELO                                                                                                    |                                                                                |                                                                                                    |                                    |                                        | Ť                                                                                              |
| Server JRE 8                                                                                                    |                                                                                |                                                                                                    |                                    |                                        | ÷                                                                                              |
| Which Java 8 package d                                                                                                    | o I need?                                                                      |                                                                                                    |                                    |                                        |                                                                                                |
| Seftware developers: Java SE Dev<br>(20K)<br>For Java developers. Includes a con<br>tools for developing, debugging, an<br>Java applications. | server 3<br>plete JRE plus For dep<br>d monitoring Include<br>commo<br>does no | strators running applications o<br>law illumitme Environment [Servi<br>loying_Java applications on servi<br>s tools for JMM movimoring and t<br>nly required for server applicatio<br>is include broaser integration [Ja-<br>-update, or an installer.<br>nore | er JRE).<br>rs.<br>rols<br>rs. but | Runtime Environm<br>Covers most end-ur | lava on a desktop: Java<br>ent (DBL)<br>EL Contains everything<br>applications on your system. |
| Belease information                                                                                                    |                                                                                |                                                                                                    |                                    |                                        |                                                                                                |
| Online Documentation                                                                                                    |                                                                                |                                                                                                    |                                    |                                        |                                                                                                |
| <ul> <li>Installation Instructions</li> </ul>                                                                                                 |                                                                                |                                                                                                    |                                    |                                        |                                                                                                |
| <ul> <li>Release Notes</li> </ul>                                                                                                    |                                                                                |                                                                                                    |                                    |                                        |                                                                                                |
| <ul> <li>Java SE Licensing Information User Ma</li> </ul>                                                                                     | nual (includes third-party licenses                                            | 0                                                                                                    |                                    |                                        |                                                                                                |
| <ul> <li>Certified System Configurations</li> </ul>                                                                                           |                                                                                |                                                                                                    |                                    |                                        |                                                                                                |
| <ul> <li>JDK ReadMe</li> </ul>                                                                                                    |                                                                                |                                                                                                    |                                    |                                        |                                                                                                |
| <ul> <li>JRE ReadMe</li> </ul>                                                                                                    |                                                                                |                                                                                                    |                                    |                                        |                                                                                                |
| <ul> <li>Demos and Samples Archive</li> </ul>                                                                                                 |                                                                                |                                                                                                    |                                    |                                        |                                                                                                |
| Resources for                                                                                                    | Why Oracle                                                                     | Learn                                                                                                    | What's Nev                         | ,                                      | Contact Us                                                                                     |
| Carners                                                                                                    | Analyst Reports                                                                | What is cloud computing?                                                                                                    | News                               |                                        | US Sales: +1.800.633.0738                                                                      |
| Careers<br>Developers                                                                                                    | Gartner MQ for Cloud ERP                                                       | What is CRM?                                                                                                    | Oracle CloudW                      | bild                                   | How can we help?                                                                               |

**Step 30**: Choose your operating system and then download x64 installer. To install Java JRE you need to register to Oracle.

| Product/file description | File size | Download                          |
|--------------------------|-----------|-----------------------------------|
| x86 Online Installer     | 2.16 MB   | 🛔 jre-8u341-windows-I586-iftw.exe |
| x86 Offline Installer    | 72.73 MB  | A jre-8u341-windows-I586.exe      |
| x86 Compressed Archive   | 70.95 MB  | 🔒 jre-8u341-windows-I586.tar.gz   |
| xó4 Installer            | 83.46 MB  | 🔒 jre-8u341-windows-x64.exe       |
| x64 Compressed Archive   | 76.97 MB  | 🔒 jre-8u341-windows-x64.tar.gz    |

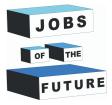

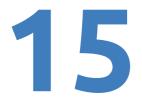

**Step 31**: After clicking on Dowload you should see something like this, check the little square and then click on download.

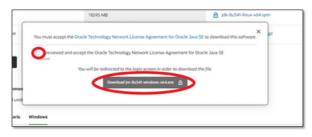

**Step 32**: Click on "Create Account" if you dont have an Oracle Account yet

| Oracle account sign in                 |      |
|----------------------------------------|------|
|                                        | K    |
| Password                               | 1111 |
| Sign in                                |      |
| Need help?                             |      |
| Don't have an Oracle Account?          | 1    |
| Create Account                         |      |
| © Grace   reme or one ( primacy policy |      |

|                  | Already have an                                                          | Oracle Account          | 7 Sign In                                                                                                    |
|------------------|--------------------------------------------------------------------------|-------------------------|----------------------------------------------------------------------------------------------------|
| Email Address*   |                                                                          |                         | tor enall address is your commaries.                                                                                                    |
| Passaged*        |                                                                          |                         | assesseds must have upper and lower card lefters, at least 1<br>under and special character, not match or contain enail, and                          |
|                  |                                                                          |                         | Chard & charactery long                                                                                                    |
| Retype password* |                                                                          |                         |                                                                                                    |
| Country*         | -Select-                                                                 | ~                       |                                                                                                    |
|                  | Country is required                                                      |                         |                                                                                                    |
| Name*            | First or Given Name                                                      | Last Nam                |                                                                                                    |
| Job Title*       |                                                                          |                         |                                                                                                    |
| Work Phone*      |                                                                          |                         |                                                                                                    |
|                  |                                                                          |                         |                                                                                                    |
| Company Name*    |                                                                          |                         |                                                                                                    |
| Address*         |                                                                          |                         |                                                                                                    |
|                  |                                                                          |                         |                                                                                                    |
| City*            |                                                                          |                         |                                                                                                    |
| State/Province   | -Select-                                                                 | ~                       |                                                                                                    |
| ZIP/Postal Code* |                                                                          |                         |                                                                                                    |
|                  | Send me marketing commu                                                  |                         |                                                                                                    |
|                  | You may upt out of all marketing com<br>By clicking on the "Create Accou |                         | <ul> <li>understand and agree that the use of Oracle's</li> </ul>                                                                                     |
|                  | web site is subject to the Oraclea<br>use of your personal information   | com Terms of Use, Ad    | dditional details regarding Oracle's collection and<br>ion about access, retention, rectification, deletion<br>valiable in the Oracle Privacy Policy. |
|                  | Create Account                                                           |                         |                                                                                                    |
|                  |                                                                          | and other topics, is an | calable in the Oracle Privacy Policy.                                                                                                    |

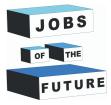

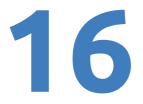

**Step 34**: After registering you can download the file and install this. Installation will be pretty much the same as Java SDK (You might need to redo Step 31 if after registering it doesnt start downloading)

# **Downloading Vuforia for Unity**

**Step 35**: Go back to Vuforia and click on "Downloads" and download Vuforia for Unity

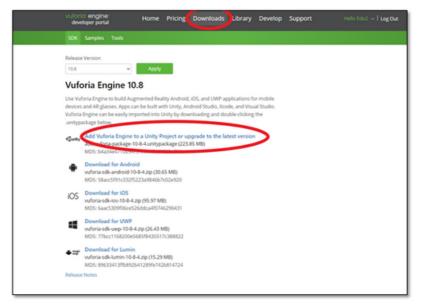

**Step 36**: Go back into Unity and hover over "Assets" on the left top corner. After hover over "Import Package" and then click on "Custom Package".

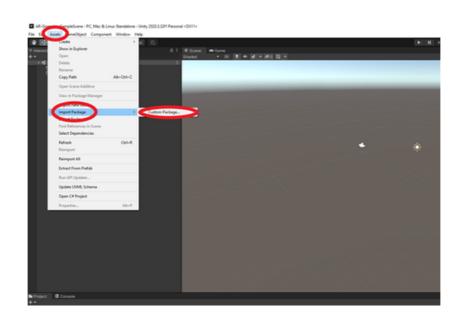

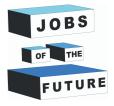

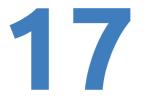

**Step 37**: Find the file downloaded from Vuforia and then click on it to add it.

**Step 38**: After you've done that a new window should pop up. Click on "Import"

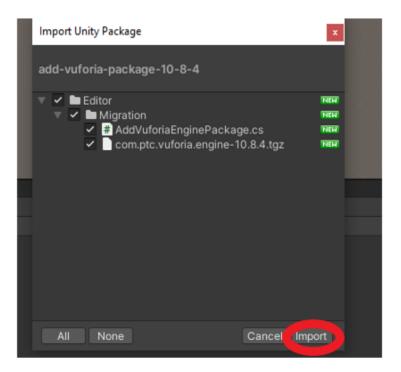

**Step 39**: There should be another pop up window. Click on "Update" and the Unity project will restart.

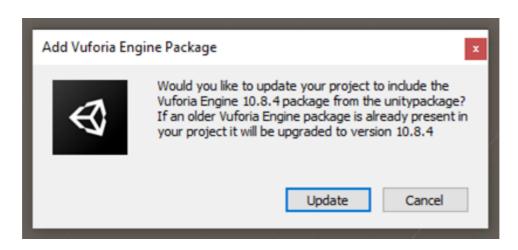

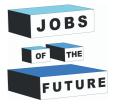

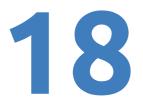

**Step 40**: Delete the main camera by right clicking on it and pressing "delete"

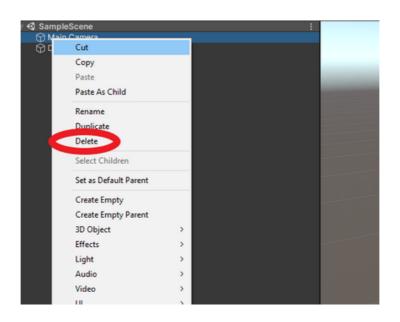

**Step 41**: Add an AR camera by right clicking anywhere on the Hiearchy field, then hover over "Vuforia Engine" and press "Ar Camera".

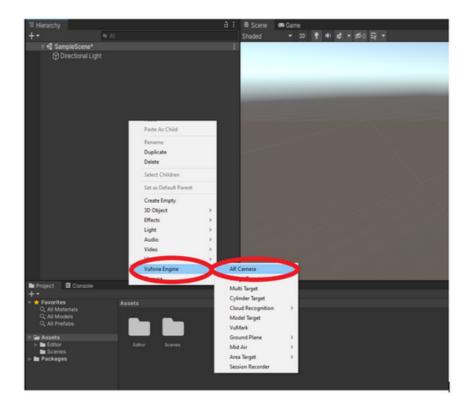

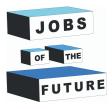

**Step 42**: Click on "AR Camera" and a new window should open up. Click on "Open Vuforia Engine configuration"

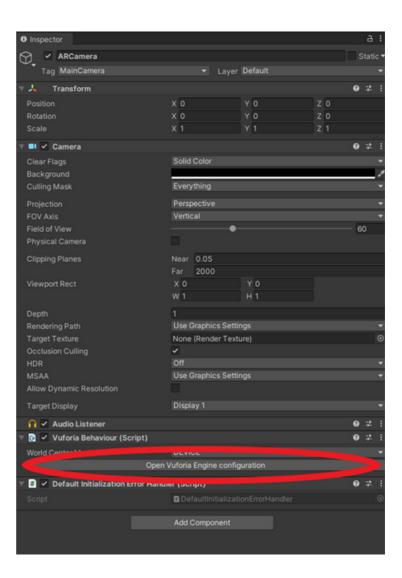

**Step 43**: Go back to Vuforia website and press on "Develop", after that select your license.

| vuforia: engine:<br>developer portal                | Home Pricing               | Downloads   | Library Develop | Support     | Hello Edu2 🧹   Log Ou |
|-----------------------------------------------------|----------------------------|-------------|-----------------|-------------|-----------------------|
| License Manager Targ                                | et Manager Credentials Ma  | nager       |                 |             |                       |
| License Manag                                       | ger                        |             | Get Basic       | Buy Premium | Buy Cloud Add On      |
| Learn more about licens<br>Create a license key for | sing.<br>your application. |             |                 |             |                       |
| Search                                              |                            |             |                 |             |                       |
| Name                                                | Primary                    | UUID ① Type | Status          | ~           | Date Modified         |
| License                                             | N/A                        | Basic       | Active          |             | Jul 27, 2022          |

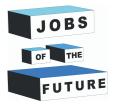

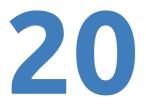

Step 44: Press on the license key to copy it.

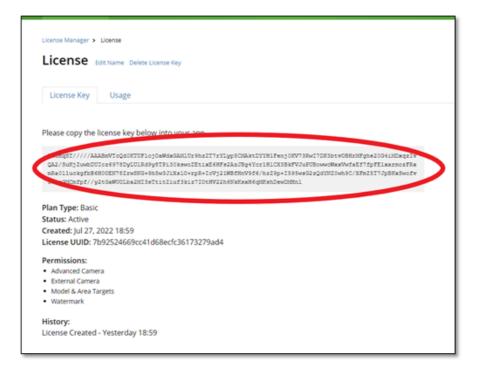

Step 45: Now go back in Unity and paste it in "App License Key" field.

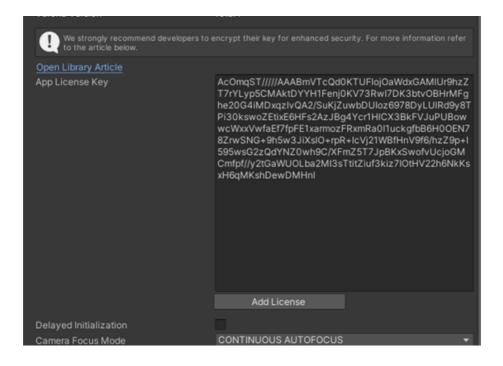

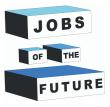

#### **Step 46**: Unthick "Include Arcore library"

|                                                                                    | Open                                                                                                    |
|------------------------------------------------------------------------------------|----------------------------------------------------------------------------------------------------|
| ⊤ Global                                                                           |                                                                                                    |
| Vuforia Version                                                                    | 10.8.4                                                                                                    |
| We strongly recommend developers to e to the article below.                        |                                                                                                    |
| Open Library Article                                                               |                                                                                                    |
| App License Key                                                                    | AcOmgST/////AAABmVTcQd0KTUFlojOaWdxGAMIUr9hzZ<br>T7YtUyp5CMAktDYYH1Fenj0KV73Rwi7DK3bx0BHMFg<br>he20G4iMDxqzhvQA2/SuKjZuwbDUloz6978DyLUIRd9y8T<br>PI30kswoZEtixE8HFs2AzJBg4Ycr1HICX38kFVJuPUBow<br>wcWxxVwfaEf7fpFE1xarmozFRxmRa011uckgfb8H00CN7<br>8ZrwSNG+9h5w3JIXSIO+rpR+IcVj21WBfHnV9f6/hz29p+1<br>59SwsG2ZQ4YNZ0wh9C/KFmZ5T7JpBKxSwofvUcj0GM<br>Cmfpf//y2tGaWU0Lba2MI3sTtitZluf3kiz7i0tHV22h6NkKs<br>xH6qMKshDewDMHnI |
|                                                                                    | Add License                                                                                                    |
| Delayed Initialization                                                             |                                                                                                    |
| Camera Focus Mode                                                                  | CONTINUOUS AUTOFOCUS                                                                                                    |
| Additional Focus modes can be set using<br>all platforms.                          |                                                                                                    |
| Camera Device Mode                                                                 | MODE_DEFAULT +                                                                                                    |
| Log Level                                                                          | ALL 🗸                                                                                                    |
| Max Simultaneous Tracked Images<br>Virtual Scene Scale Factor                      | 1                                                                                                    |
|                                                                                    |                                                                                                    |
| Poses reported by Vuforia will be transfe<br>HoloLens and MagicLeap, a factor othe | prmed accordingly. Scene content will not be scaled. Note that on<br>r than 1.0 is not supported.                                                                                                    |
| Trained Targets Continuous Search                                                  | ~                                                                                                    |
| Share Recordings in iTunes                                                         |                                                                                                    |
| Databases<br>No Databases found.                                                   | Add Database                                                                                                    |
| Disable model extraction from databases                                            | Add Database                                                                                                    |
|                                                                                    |                                                                                                    |
| Video Background<br>Enable video background                                        | 2                                                                                                    |
| Video Background Shader                                                            | Custom/VideoBackground O                                                                                                    |
| Number Divisions                                                                   | 2                                                                                                    |
| ▼ Shaders                                                                          |                                                                                                    |
| Occlusion shader                                                                   |                                                                                                    |
| Device Tracker                                                                     |                                                                                                    |
| Track Device Pose                                                                  | ×                                                                                                    |
| Developers looking for Extended Trackin                                            |                                                                                                    |
| Open Library Article                                                               |                                                                                                    |
| Android Settings                                                                   |                                                                                                    |
| ARCore Requirement                                                                 | OPTIONAL •                                                                                                    |
| Include ARCore library                                                             | used version is 1.22.0                                                                                                    |
| ▼ Play Mode                                                                        | WERCALL                                                                                                    |
| PlayMode Type<br>No webcam profile has been found for a                            | VEBCAM  vour webcam model: 'OBS Virtual Camera'.                                                                                                    |
| A default profile will be used.                                                    |                                                                                                    |
| Webcam profiles ensure that Play Mode Asset Labels                                 | periorina wea wan your webcam.                                                                                                    |
|                                                                                    |                                                                                                    |
|                                                                                    |                                                                                                    |

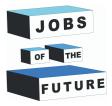

**Step 47**: Now add a Image Target by right clicking anywhere on the Hiearchy field, then hover over "Vuforia Engine" and press "Image Target".

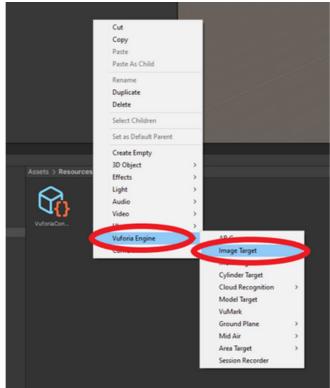

**Step 48**: Go back to Vuforia website and click on "Target Manager", then Click on your Database

| vuforia: engine:<br>developer portal | Home                                                               | Pricing     | Downloads | Library | Develop | Support       | Hello Edu2 🤟 🕇 Log Out |
|--------------------------------------|--------------------------------------------------------------------|-------------|-----------|---------|---------|---------------|------------------------|
| License Manager Target Ma            | mager Cr                                                           | edentials M | anager    |         |         |               |                        |
| Target Manager                       |                                                                    |             |           |         |         |               | Add Database           |
| Use the Target Manager to c          | Use the Target Manager to create and manage databases and targets. |             |           |         |         |               |                        |
| Search                               |                                                                    |             |           |         |         |               |                        |
| Database                             |                                                                    | 1           | lype      |         | Targets | Date Modified |                        |
| Database                             |                                                                    | (           | Device    |         | 1       | Jul 28, 2022  |                        |
|                                      |                                                                    |             |           |         |         |               |                        |

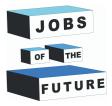

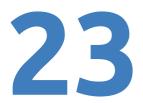

Step 49: Press on "Download Database (All)".

| Database Edit Name |       |          |          |                         |
|--------------------|-------|----------|----------|-------------------------|
| Targets (1)        |       |          |          |                         |
| Add Target         |       |          |          | Download Database (All) |
| Target Name        | Туре  | Rating ① | Status 🛩 | Date Modified           |
| D Page-4           | Image | ****     | Active   | Jul 28, 2022 20:33      |
|                    |       |          |          |                         |

**Step 50**: Click on "Unity Editor" and then download it , this file will be used in the next step so save it in an accesible place.

| Download Data                            | base             |          |  |  |
|------------------------------------------|------------------|----------|--|--|
| 1 of 1 active targets will be downloaded |                  |          |  |  |
| Name:<br>Database                        |                  |          |  |  |
| Select a development platform:           |                  |          |  |  |
| 🔾 Android Studio, Xcode                  | or Visual Studio |          |  |  |
| OJnity Editor                            |                  |          |  |  |
|                                          | Cancel           | Download |  |  |

**Step 51**: Repeat Step 36 & 38, but this time with the file you downloaded in the last step.

**Step 52**: Left click on Image Target and on the right side in inspector in "Image Target Behaviour" set Type to "From Database" then Select the database and then select the image if its not already automatically selected.

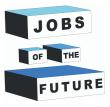

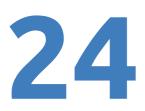

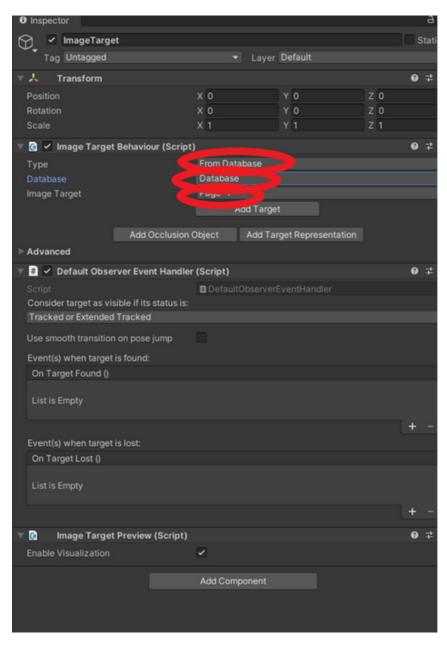

**Step 53**: Hold Left click on the Image target in Hierarchy and drag it under "ARCamera"

| '≔ Hierarchy                                      |        |
|---------------------------------------------------|--------|
| +-                                                | er All |
| 🔻 🚭 SampleScene*                                  |        |
| <ul> <li>⑦ Directional Light</li> <li>▼</li></ul> |        |

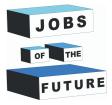

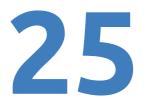

**Step 54**: Download the file "Plane.fbx" and "RGBColors.png", then drag it in Unity.

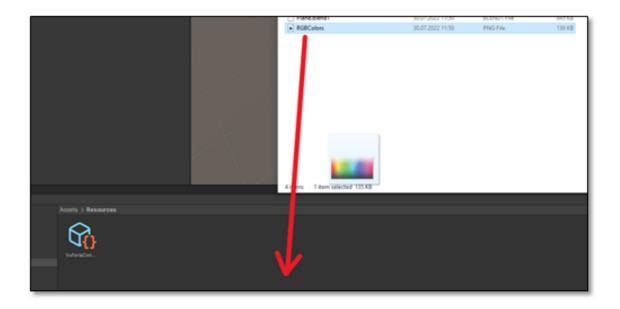

#### Step 55: Drag the model into hiearchy

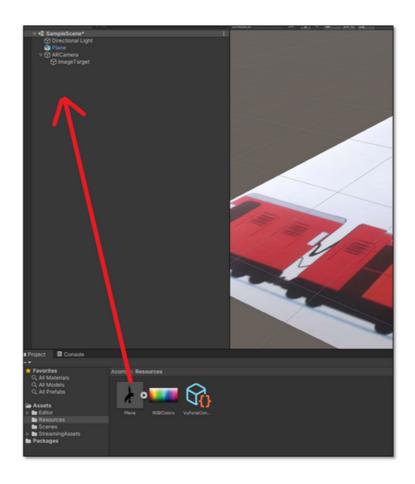

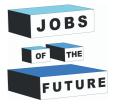

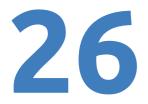

**Step 56**: The Hiearchy should look like this.

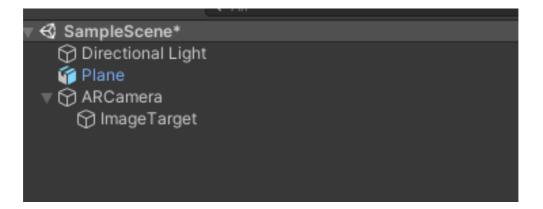

**Step 57**: Left click on the plane and using the "Scale tool" on the left top corner, scale the plane down by holding the white cube in middle.

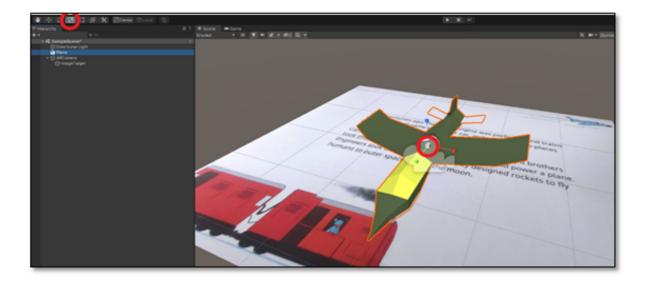

Step 58: Drag the Plane under "Image Target"

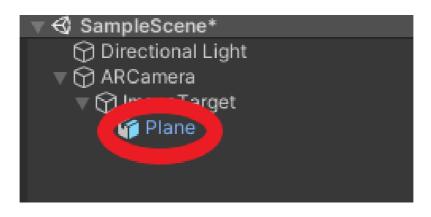

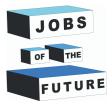

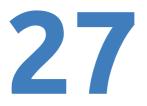

**Step 59**: Left click on the plane and on the right side of your screen a new window should pop up with info about the plane. Set the position to "0" on every axis.

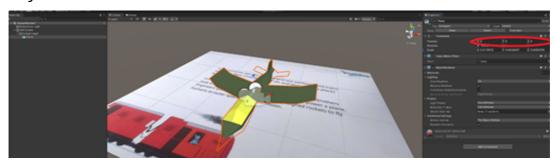

Step 60: Set the Y Position to "0.2".

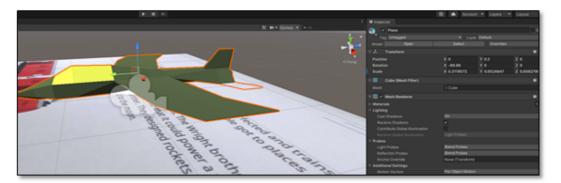

**Step 61**: Press Ctrl + S to save the project otherwise you can lose everything when building

**Step 62**: On the top left corner hover on "File" and then press on "Build Settings"

| 51   | AR-Gramata - SampleScene - P | C Mac & Linux | Standalo | a Unitu | 2020 2 22 | f1 Derrora | It ZDV115 |       |     |   |    |    |              |   |    |
|------|------------------------------|---------------|----------|---------|-----------|------------|-----------|-------|-----|---|----|----|--------------|---|----|
|      |                              |               |          | -       | 2020.3.32 | rreisone   | Sparie    |       |     |   |    |    |              |   |    |
| File | Edit Assets GameObject       | -             |          |         |           |            |           |       |     |   |    |    |              |   |    |
|      | New Scene                    | Ctrl+N        | er 😘     | Local   |           |            |           |       |     |   |    |    |              |   |    |
|      | Open Scene                   | Ctrl+O        |          |         |           |            | # Scene   | or Gi | ame |   |    |    |              |   |    |
|      | Open Recent Scene            | 3             |          |         |           |            | Shaded    | •     |     | 1 | 40 | \$ | <b>1</b> 100 | 聯 |    |
|      | Save                         | Ctrl+S        |          |         |           |            |           |       |     |   |    |    |              |   |    |
|      | Save As                      | Ctrl+Shift+S  |          |         |           |            |           |       |     |   |    |    |              |   |    |
|      | Save As Scene Template       |               |          |         |           |            |           |       |     |   |    |    |              |   |    |
|      | New Project                  |               |          |         |           |            |           |       |     |   |    |    |              |   |    |
|      | Open Project                 |               |          |         |           |            |           |       |     |   |    |    |              |   | ET |
|      | Save Project                 |               |          |         |           |            |           |       |     |   |    |    |              | F | 1  |
|      | Build Settings               | Ctrl+Shift+B  |          |         |           |            |           |       |     |   |    |    |              | 1 | -  |
|      | Build And Run                | Ctrl+B        |          |         |           |            |           |       |     |   |    | /  | 1            |   | L  |
|      | Exit                         |               |          |         |           |            |           |       |     |   |    | 1  | 7            |   |    |
|      |                              |               |          |         |           |            |           |       |     |   | 1  | 5  |              |   |    |
|      |                              |               |          |         |           |            |           |       |     | - | P  |    |              |   |    |

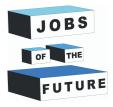

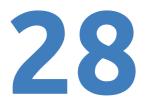

**Step 63**: Press on "Add Open Scenes" then select the platform as "Android", after this click on "Switch Platform". If its already set to android you can skip this step.

| B      | luild Se | ttings                         |                                  | : 🗆 ×                        |
|--------|----------|--------------------------------|----------------------------------|------------------------------|
|        | Scene    | s In Build                     |                                  |                              |
|        | ✔ Sce    | nes/SampleScene                |                                  | 0                            |
|        |          |                                |                                  | Add Open Scenes              |
|        | Platfo   | rm                             |                                  |                              |
|        | -        | PC, Mac & Linux Standalone 🛛 🔫 | 🖬 Android                        | -                            |
|        | Ē        | WebGL                          | Texture Compression              | Don't override 👻             |
|        |          | Andreid                        | ETC2 fallback                    | 32-bit 👻                     |
|        | I.       | Android                        | Export Project                   |                              |
|        | iOS      | iOS                            |                                  |                              |
|        |          |                                | Build App Bundle (Google Play    |                              |
|        | rrs      | PS5                            | Create symbols.zip<br>Run Device | Fetching connected devices.  |
|        | tvos     | tvOS                           | Development Build                | Peterning connected devices. |
|        |          |                                | Autoconnect Profiler             |                              |
|        | P.54     | PS4                            | Deep Profiling                   |                              |
|        | -        | Linksreel Mindows Distance     | Script Debugging                 |                              |
|        |          | Universal Windows Platform     | Scripts Only Build               | Patch Patch And Run          |
|        | ۵        | Xbox One                       | Compression Method               | LZ4 🗸                        |
|        |          |                                |                                  |                              |
|        |          |                                |                                  | hout Unity Cloud Build       |
| ct     | Playe    | er Settings                    | Switch P                         | Platform uild And Run        |
| vorite | s        | Assets > Resources             |                                  |                              |

**Step 64**: Wait until it has reloaded. After that close the Build Settings window.

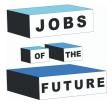

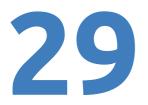

**Step 65**: On The Left top corner hover on "Edit", after that press on "Project Settings"

| _       |      |                       | ampleScene - A |                                                                                                    |                  |       | al <uxti></uxti> |    |                     |
|---------|------|-----------------------|----------------|----------------------------------------------------------------------------------------------------|------------------|-------|------------------|----|---------------------|
| File    | Edit |                       | GameObject     |                                                                                                    |                  |       |                  |    |                     |
| *       |      | Redo                  | lection Change |                                                                                                    | Ctrl+Z<br>Ctrl+Y | Cocal | 5                |    |                     |
| ≌н<br>+ |      |                       |                |                                                                                                    |                  |       |                  | а: | # Scene 😎<br>Shaded |
| Τ'      |      | Select Al             | -              |                                                                                                    | Ctrl+A           |       |                  |    | Shaded              |
|         |      | Deselect<br>Select Ch |                | -                                                                                                    | hift+D<br>hift+C |       |                  |    |                     |
|         |      |                       | efab Root      | S<br>Ctrl+S                                                                                                    |                  |       |                  |    |                     |
|         |      | Invert Se             |                | currs                                                                                                    | Ctrl+I           |       |                  |    |                     |
|         |      | Cut                   |                |                                                                                                    | Ctrl+X           |       |                  |    |                     |
|         |      | Copy                  |                |                                                                                                    | Ctrl+X<br>Ctrl+C |       |                  |    |                     |
|         |      | Paste                 |                |                                                                                                    | Ctrl+V           |       |                  |    |                     |
|         |      | Paste As              | Child          | Ctrl+S                                                                                                    |                  |       |                  |    |                     |
|         |      | Duplicat              | •              |                                                                                                    | Ctrl+D           |       |                  |    |                     |
|         |      | Rename                |                | , in the second second s | ctri+D           |       |                  |    |                     |
|         |      | Delete                |                |                                                                                                    |                  |       |                  |    |                     |
|         |      | Frame Se              | alacted        |                                                                                                    | F                |       |                  |    |                     |
|         |      |                       | w to Selected  | s                                                                                                    | hift+F           |       |                  |    |                     |
|         |      | Find                  |                |                                                                                                    | Ctrl+F           |       |                  |    |                     |
|         |      | Play                  |                |                                                                                                    | Ctrl+P           |       |                  |    |                     |
|         |      | Pause                 |                | Ctrl+S                                                                                                    | hift+P           |       |                  |    | /                   |
|         |      | Step                  |                | Ctrl+                                                                                                    | Alt+P            |       |                  |    | - /                 |
|         |      | Sign in               |                |                                                                                                    |                  |       |                  |    |                     |
|         |      | Sign out              |                |                                                                                                    |                  |       |                  |    | /                   |
|         |      | Selection             | n              |                                                                                                    | >                |       |                  |    |                     |
|         |      | Project S             | ettings        |                                                                                                    |                  |       |                  |    |                     |
|         |      | Preferen              | ces            |                                                                                                    |                  |       |                  |    |                     |
|         |      | Shortcut              | s              |                                                                                                    |                  |       |                  |    |                     |
|         |      | Clear All             | PlayerPrefs    |                                                                                                    |                  |       |                  |    |                     |
|         |      | Graphics              | Tier           |                                                                                                    | >                |       |                  |    |                     |
|         |      | Grid and              | Snap Settings  |                                                                                                    |                  |       |                  |    |                     |
|         |      |                       |                |                                                                                                    |                  |       |                  |    |                     |

**Step 66**: Click on "Player" then on Android icon and then on "Other Settings".

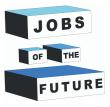

|                                                                                                    | ٩                                                                                                    |              |                   |                                                          |
|----------------------------------------------------------------------------------------------------|----------------------------------------------------------------------------------------------------|--------------|-------------------|----------------------------------------------------------|
| Adaptive Performance<br>Audio<br>Editor<br>Graphics<br>Input Manager<br>Package Manager<br>Physics<br>Physics 2D<br>Haver<br>Preset Manager<br>Quality<br>Scene Template<br>Script Execution Order<br>Services<br>Ads<br>Cloud Build<br>Cloud Build<br>Cloud Diagnostics<br>Collaborate<br>In-App Purchasing<br>Legacy Analytics<br>Tags and Layers<br>TextMesh Pro<br>Time<br>Time<br>Time<br>Version Control<br>XR Plugin Management | Player<br>Product Name<br>Version<br>Default Icon<br>Default Cursor                                                  |              | AR-Gramata<br>0.1 | None<br>(Texture 2D)<br>Select<br>(Texture 2D)<br>Select |
|                                                                                                    | Cursor Hotspot  Settings for Android  Icon  Resolution and Preser  Splash Image  Other Settings  Publishing Settings | 9<br>Itation | × •               |                                                          |

#### Step 67: Scroll down until you see this

| Player                                    | 0 ‡ ¢                            |
|-------------------------------------------|----------------------------------|
| 360 Stereo Capture*                       | · ·                              |
| Vulkan Settings<br>SRGB Write Mode*       | •                                |
| Number of swapchain buffers*              | 3                                |
| Acquire swapchain image late as possible* |                                  |
| Recycle command buffers*                  | ✓                                |
| Apply display rotation during rendering   |                                  |
| Identification                            |                                  |
| Override Default Package Name             |                                  |
| Package Name                              | com.DefaultCompany.AR(           |
| Invalid characters have been removed      | from the Application Identifier. |
| Version*                                  | 0.1                              |
| Bundle Version Code                       | 1                                |
| Minimum API Level                         | Android 4.4 'KitKat' (AP 🕶       |
| Target API Level                          | Automatic (highest insta         |
| Configuration                             |                                  |

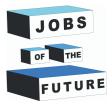

#### **Step 68**: Click on Minimum API Level.

| Acquire swapchain image late as possible* |                                  |
|-------------------------------------------|----------------------------------|
| Recycle command buffers*                  | ✓                                |
| Apply display rotation during rendering   |                                  |
| Identification                            |                                  |
| Override Default Package Name             |                                  |
| Package Name                              | com.DefaultCompany.AR(           |
| Invalid characters have been removed      | from the Application Identifier. |
| Version*                                  | 0.1                              |
| Bundle Version Code                       | 1                                |
| Minimum API Level 🧧                       | -ndroid 4.4 'KitKat' (AP         |
| Target API Level                          | Automatic (ingreatinate*         |
| Configuration                             |                                  |

Step 69: Change it to Android 8.0 'Oreo' (API level 26)

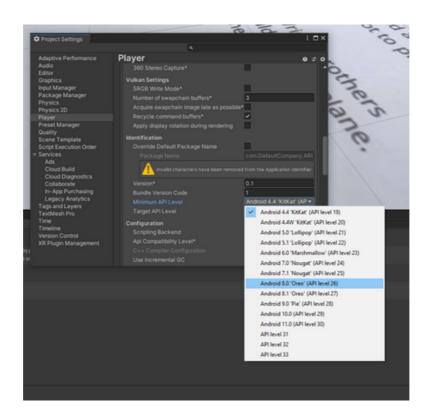

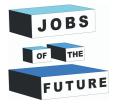

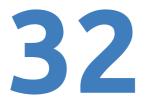

**Step 70**: Close the window and press Ctrl + S again.

Before exporting if you want to make another page or animation to the model scroll down to find the extra steps to do that. If you will want to do this afterwards you will need to export twice.

# **Bulding and using the APP**

#### Step 71: Repeat Step 62

Step 72: Press "Build".

| Build Settings             |                                                  | :                             |
|----------------------------|--------------------------------------------------|-------------------------------|
| Scenes In Build            |                                                  |                               |
| ✓ Scenes/SampleScene       |                                                  | ٥                             |
| Platform                   |                                                  | Add Open Scenes               |
| PC, Mac & Linux Standalone | Android                                          |                               |
| WebGL                      | Texture Compression                              | Don't override 🔹              |
| 🚔 Android 🖪                | ETC2 fallback<br>Export Project                  | 32-bit 👻                      |
| iOS ios                    | Symlink Sources<br>Build App Bundle (Google Play |                               |
| Prs PS5                    | Create symbols.zip<br>Run Device                 | Default device - Refresh      |
| tvos tvos                  | Development Build                                |                               |
| Pra PS4                    |                                                  |                               |
| Universal Windows Platform |                                                  | Patch Patch And Run           |
| 🖄 Xbox One                 | Compression Method                               | LZ4 👻                         |
|                            |                                                  | Learn about Unity Cloud Build |
| Player Settings            | В                                                | uild Build And Run            |

**Step 73**: Name and save the file wherever you want.

**Step 74**: If you have done everything correctly it should finish building and you should see the file where you located it.

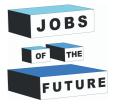

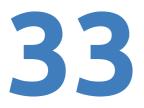

**Step 75**: Last step. Get this file to your phone. When you get this file to your phone Press on its icon and install it. It may put out a warning, but ignore it, because the game you created is not seen anywhere else so the system may think its a malevolent file.

Open up the application, it may take a while until it starts showing something. After that point your camera on the printed out page 4 and you should see a plane.

### **Extra step: Animation**

Follow these steps to animate the plane by making it fly.

**Step 1**: Left Click on "Plane" Model

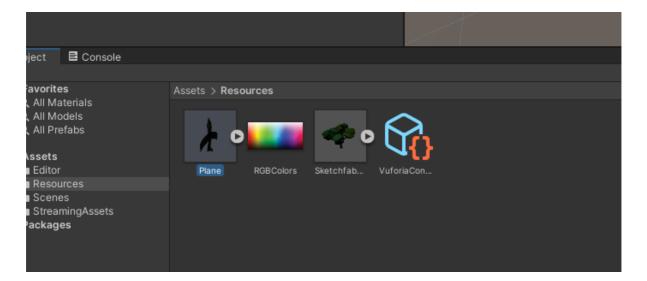

**Step 2**: On the Right side of your screen a new tab should open up. Press on "Rig" and change the animation style to "Legacy"

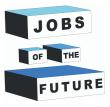

| Inspector             |                             | а:           |
|-----------------------|-----------------------------|--------------|
| Plane Import Settings |                             | <b>₽</b> 3   |
|                       |                             | Open         |
|                       | Mode Rig nimation Materials |              |
| Animation Type        | Legacy                      |              |
| Generation            | Store in Root (New)         |              |
| Skin Weights          | Standard (4 Bones)          |              |
|                       |                             | Revert Apply |

#### **Step 3**: Click on "Animation" and the set Wrap Mode to "Loop".

| • mapeetor                                                                                    |                                                            |       | - · · |
|-----------------------------------------------------------------------------------------------|------------------------------------------------------------|-------|-------|
| Plane Import Settings                                                                         |                                                            |       |       |
| *                                                                                             |                                                            |       | Oper  |
| Model                                                                                         | F Animation Miterials                                      |       |       |
| Import Constraints                                                                            |                                                            |       |       |
| Import Animation                                                                              | ~                                                          |       |       |
| Bake Animations                                                                               |                                                            |       |       |
| Wrap Mode                                                                                     | Loop                                                       |       |       |
| Anim. Compression                                                                             | duction                                                    |       |       |
| Rotation Error                                                                                | 0.5                                                        |       |       |
| Position Error                                                                                | 0.5                                                        |       |       |
| Scale Error                                                                                   | 0.5                                                        |       |       |
| Rotation error is defined as maximum angle de<br>distance/delta deviation allowed in percents | viation allowed in degrees, for others it is defined as ma |       |       |
| Animated Custom Properties                                                                    |                                                            |       |       |
| Clips                                                                                         |                                                            | Start | Enc   |
| Cube CubeAction                                                                               |                                                            | 0.0   | 36.0  |
|                                                                                               |                                                            | +     |       |
|                                                                                               |                                                            |       | ิด    |
| Cube CubeAction                                                                               |                                                            |       |       |
|                                                                                               |                                                            |       |       |

**Step 4**: Press "Crtl + S" to save the project.

**Step 5**: Repeat steps 71 to 75 related to building and using the application.

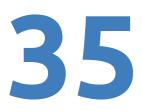

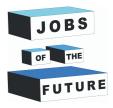

## Extra Step: Adding an extra page

#### Follow these steps to make another page in this application.

**Step 1**: Repeat steps 22 to 26 but with a different page. Save the picture in the same database. I will be using page 3 for this example.

**Step 2**: Repeat steps 48 to 51 with the same database.

**Step 3**: Create a new "ImageTarget" By right clicking on ARCamera and hovering on "Vuforia engine" and pressing "ImageTarget"

| - G oumpreseene     |                        |   |                   |   |  |
|---------------------|------------------------|---|-------------------|---|--|
| 💮 Directional Light |                        |   |                   |   |  |
| V 🖓 ARCamera        |                        |   |                   |   |  |
| ▷ ImageTarg         | Cut                    |   |                   |   |  |
| 😚 ImageTarg         | Сору                   |   |                   |   |  |
|                     | Paste                  |   |                   |   |  |
|                     | Paste As Child         |   |                   |   |  |
|                     |                        |   |                   |   |  |
|                     | Rename                 |   |                   |   |  |
|                     | Duplicate              |   |                   |   |  |
|                     | Delete                 |   |                   |   |  |
|                     | Select Children        |   |                   |   |  |
|                     | Set as Default Parent  |   |                   |   |  |
|                     | Create Empty           |   |                   |   |  |
|                     | Create Empty Parent    |   |                   |   |  |
|                     |                        |   |                   |   |  |
|                     | 3D Object              | > |                   |   |  |
|                     | Effects                | > |                   |   |  |
|                     | Light                  | > |                   |   |  |
|                     | Audio                  | > |                   |   |  |
|                     | Video                  | > |                   |   |  |
|                     | UI                     | > |                   |   |  |
|                     | Vuforia Engine         | > | AR Camera         |   |  |
|                     | Camera                 |   | Image Target      |   |  |
|                     | Move To View           |   | Multi Target      |   |  |
|                     | Align With View        |   | Cylinder Target   |   |  |
|                     | Align View to Selected |   | Cloud Recognition | > |  |
|                     | Toggle Active State    |   | Model Target      |   |  |
|                     | Properties             |   | VuMark            |   |  |
|                     | ropentes               |   | Ground Plane      | > |  |
|                     |                        |   | Mid Air           | > |  |
|                     |                        |   | Area Target       | > |  |
|                     |                        |   | Session Recorder  |   |  |
|                     |                        |   |                   |   |  |
|                     |                        |   |                   |   |  |

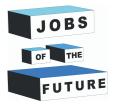

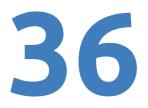

**Step 4**: Left click on the newly created ImageTarget and on the right side select "From Database" then "Database" it can be different depending how you named your database. After that add the new picture you took.

| Scale                        |                         | X 1       | Y 1              | Z 1       |     |  |  |
|------------------------------|-------------------------|-----------|------------------|-----------|-----|--|--|
| 🕼 🗹 Image Target             | Behaviour (Script)      |           |                  |           | 0 ‡ |  |  |
| Туре                         |                         | From Data | abase            |           |     |  |  |
| Database                     |                         | Database  | Database         |           |     |  |  |
| Image Target                 | Page-3                  |           |                  |           |     |  |  |
|                              |                         | A         | dd Target        |           |     |  |  |
|                              |                         |           |                  |           |     |  |  |
|                              | Add Occlusion (         | Object    | Add Target Repre | sentation |     |  |  |
| <ul> <li>Advanced</li> </ul> |                         |           |                  |           |     |  |  |
| 🛚 🗯 🗹 Default Obse           | rver Event Handler      | (Script)  |                  |           | 0 ‡ |  |  |
| Script                       |                         | Default   | ObserverEventHan | dler      |     |  |  |
| Consider target as vis       | sible if its status is: |           |                  |           |     |  |  |

**Step 5**: Move the picture using the moving tool.

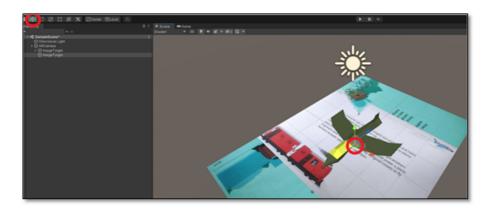

**Step 6**: Move the picture using the moving tool.

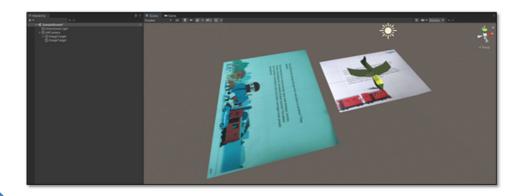

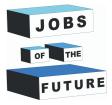

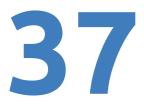

**Step 7**: Repeat step 55 with the new model. If the new model has a light and a camera right click on it and hover over "prefab" and press on "Unpack completley". If you want you can find another model by yourself if you want to make more pages later on.

| ▶ M Sketchf | ab 2017 00 01 21 37 34 |   |                   |   |
|-------------|------------------------|---|-------------------|---|
|             | Cut                    |   |                   |   |
|             | Сору                   |   |                   |   |
|             | Paste                  |   |                   |   |
|             | Paste As Child         |   |                   |   |
|             | Rename                 |   |                   |   |
|             | Duplicate              |   |                   |   |
|             | Delete                 |   |                   |   |
|             | Select Children        |   |                   |   |
|             | Set as Default Parent  |   |                   |   |
|             | Prefab                 | > | Open Model        | / |
|             | Create Empty           |   | Select Asset      |   |
|             | Create Empty Parent    |   | Select Root       |   |
|             | 3D Object              | > | Unpack            |   |
|             | Effects                | > | Unpack Completely |   |
|             | Light                  | > |                   |   |
|             | Audio                  | > |                   |   |

**Step 8**: After unpacking press on the little arrow. After that find the camera and the light and delete them.

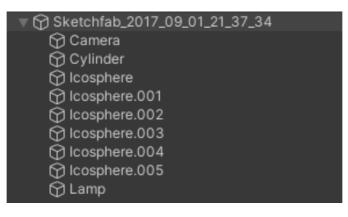

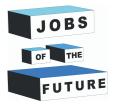

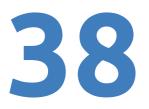

#### **Step 10**: Your workplace should look something like this

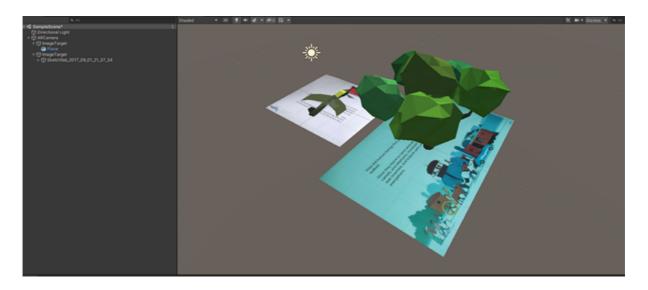

**Step 11**: Press "Crtl + S" again to make sure its saved

**Step 12**: Repeat step 71 to 75.

Using this you can make many more pages or even the full book.

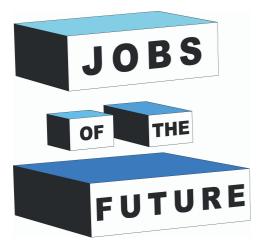

Jobs of the Future is an international cooperation co-financed by the Erasmus + programme of the European Union. It aims to create synergies between enterprises active in the tech sector, youth organizations and educational institutions. The objective is to empower young people to pursue their own professional and educational goals in the tech field.

# Contact

#### Jobs of the Future

www.jobsofthefuture.eu info@digijeunes.com

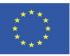

Co-funded by the Erasmus+ Programme of the European Union